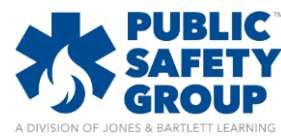

## **How do I regrade student quiz attempts after making changes to questions**

This document provides guidance on how to regrade a test or quiz to update student scores to factor in changes you have made to questions, such as credit given or acceptable answer choices.

## 1. Click on **Reports and Grades** course tab and then launch the **Grader Report**

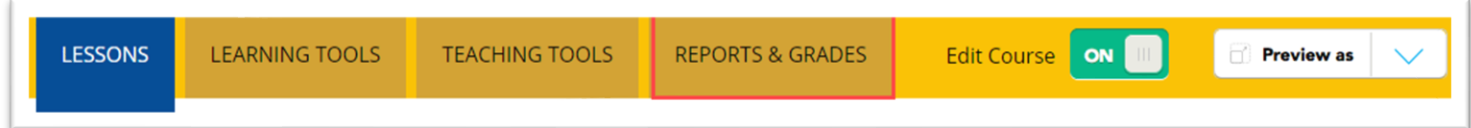

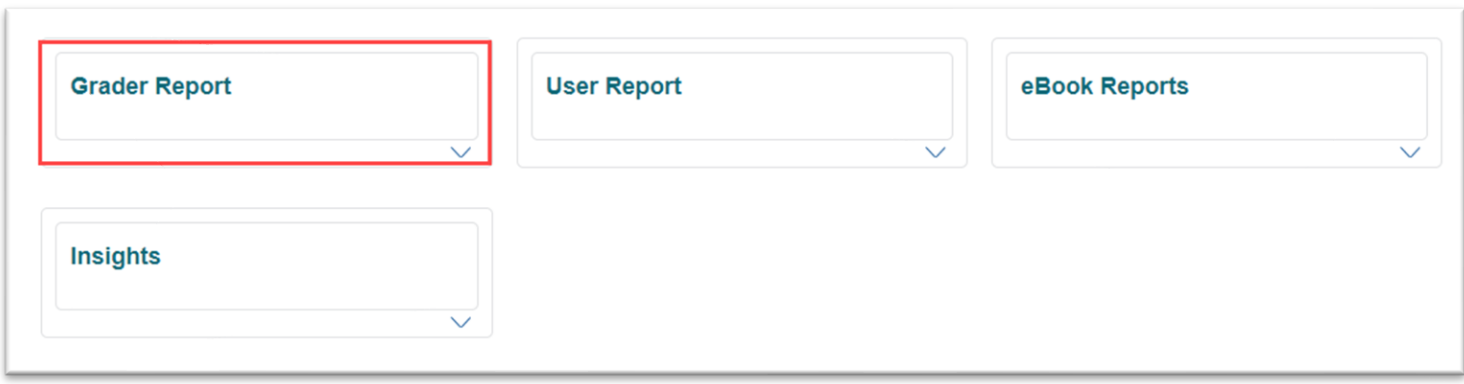

2. In the **Grader Report**, scroll as necessary to find the quiz you would like to regrade and click on its name at the top of its associated grade column.

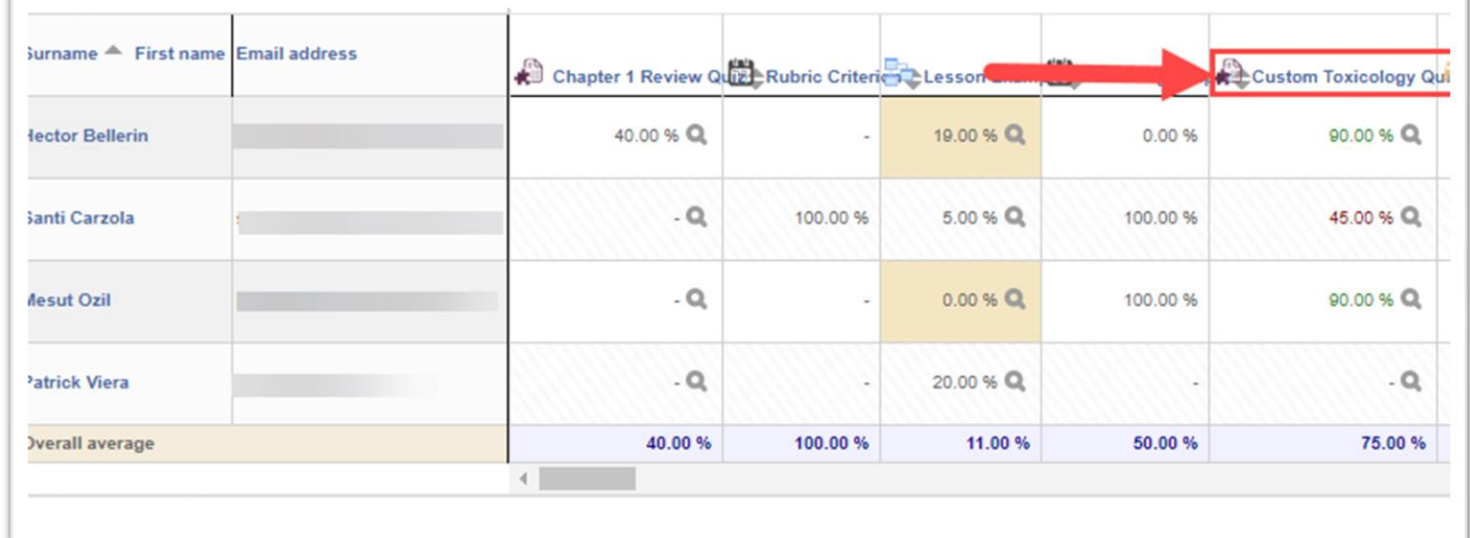

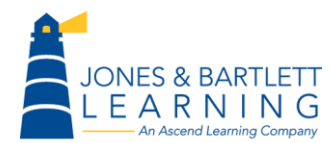

Jones & Bartlett Technical Support [Support@jblearning.com](mailto:Support@jblearning.com) Toll Free: 800-832-0034 option #5 **www.publicsafetygroup.com**

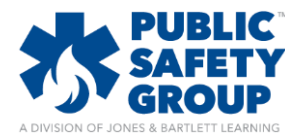

## **How do I regrade student quiz attempts after making changes to questions**

3. This will open an attempts page that lists individual student scores on the quiz and will also give the instructor the ability to delete a student's attempt. There is also a Regrade all button before the results that will not be used, yet. Using the **Assessment Admin** menu at the top right, **Results** should be expanded. Click on **Statistics**

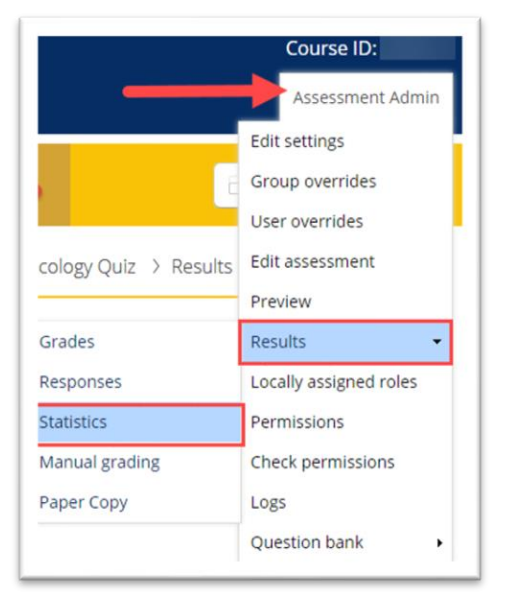

4. This will display a report of how each individual question was answered, with the first column, the Facility Index indicating what percentage of students answered a question correctly. Click on the Question Name of the question that needs to be adjusted.

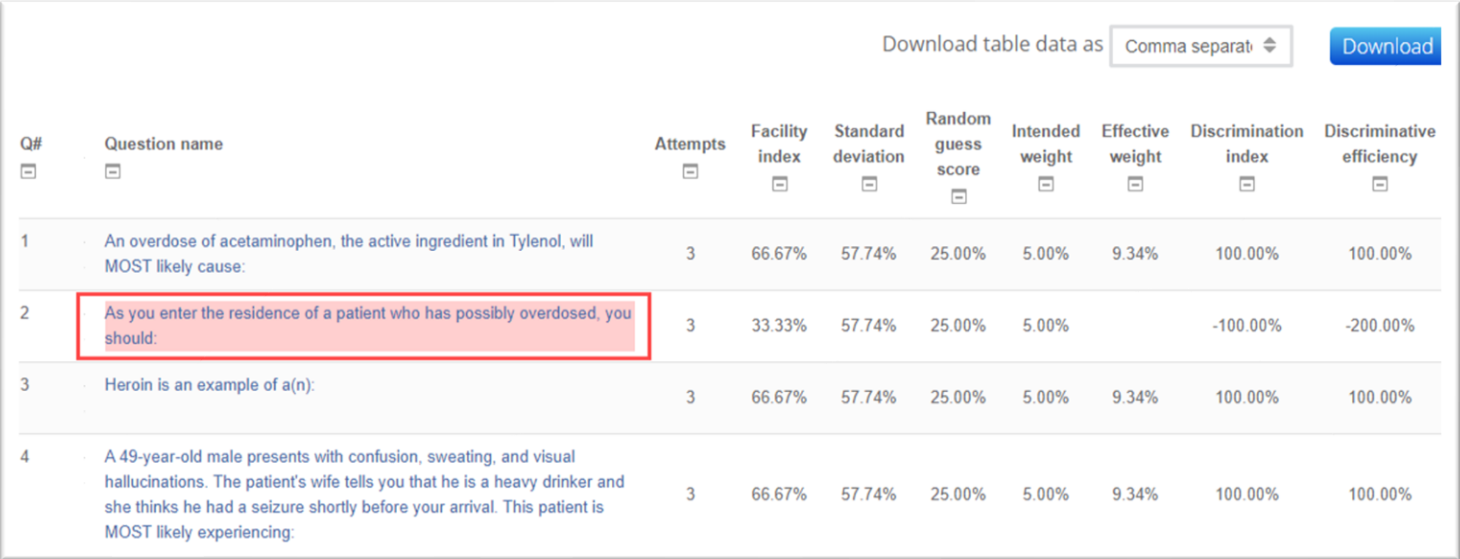

5. This page will display the Question Information, Question Statistics, and the Analysis of Responses which indicates the percentage of students that selected something other than the correct response, marked as 100%. In the Question Information section, click on the **settings gear** next to the Question Name.

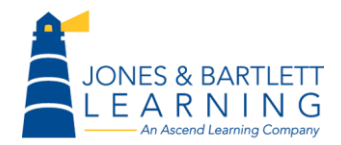

Jones & Bartlett Technical Support [Support@jblearning.com](mailto:Support@jblearning.com) Toll Free: 800-832-0034 option #5 **www.publicsafetygroup.com**

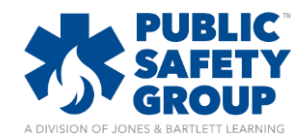

## **How do I regrade student quiz attempts after making changes to questions**

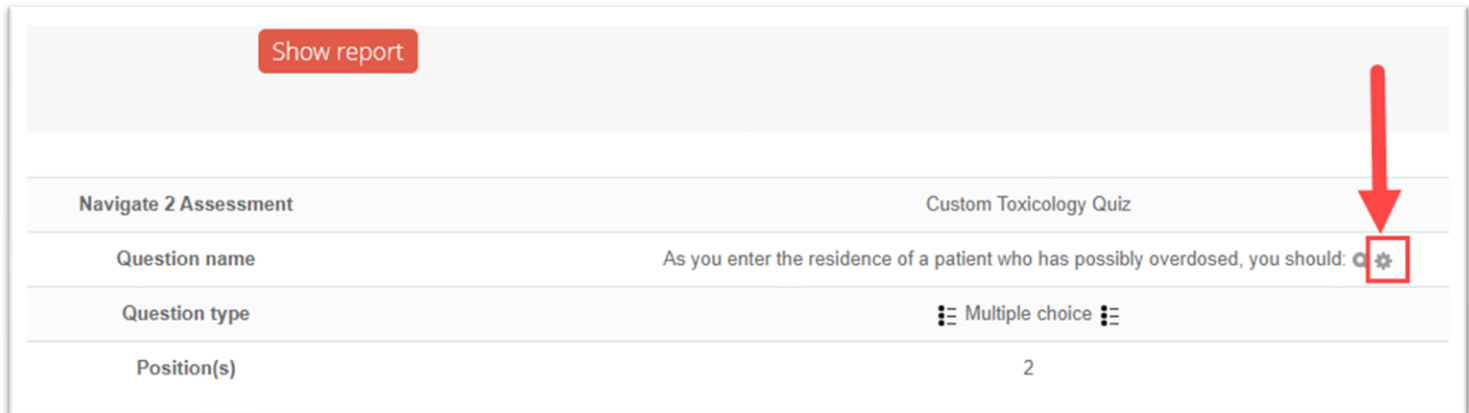

- 6. Make any necessary changes to the question, such as assigning partial credit to a different response, adjusting the text of the question, or assigning complete credit to another response. Click on **Save Changes** at the bottom of the page.
- 7. Changes to assessment questions will not automatically update student scores. This is a safeguard should more editing be necessary. Access the **Assessment Admin** menu once more and choose **Grades**
- 8. From the assessment results page, click the **Regrade All** button to take your question edits into account and reflect these updates to the achieved scores.

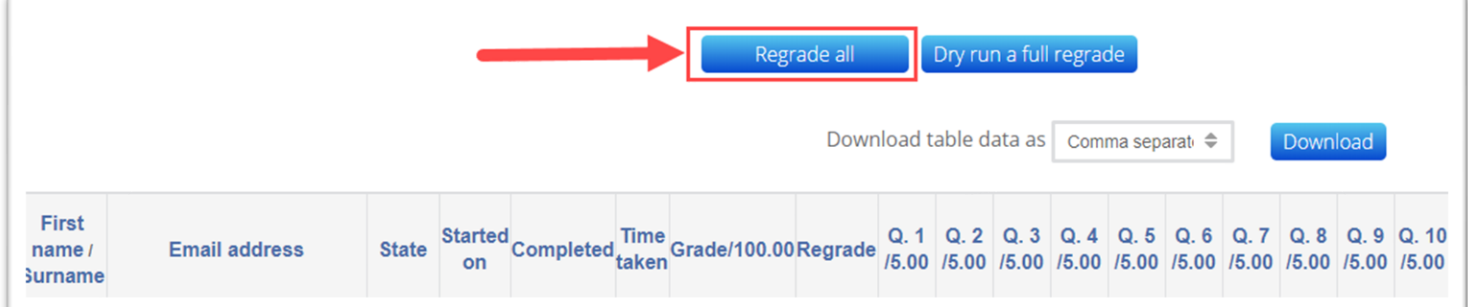

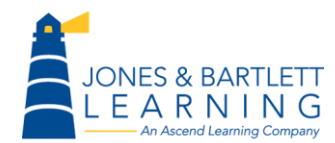